## TicketPrint2

Design and print event tickets, cards and tags. Tickets can optionally be numbered, bar coded, and printed with an inline or rotated stub.

Editing is done within a styled text box that displays the left, centered, and right justified text areas individually. Use the radio buttons above the editing area to switch areas. Text in each area can be formatted with various styles, colors, sizes and typefaces. The ticket number can be inserted into any of these areas and given its own formatting. A bar code can be displayed or hidden in the body and in the stub. You can also use the drawing module to include pasted graphics, free form text, and shapes.

The illustration below shows the editing page. The centered text box is currently selected for editing. Cutouts of the left and right text editing boxes are displayed on the right. Highlight some text and right-click (or hold the control key and click) to see the formatting options. Formatting in the text boxes allows for each selected letter, if desired, to have its own font, color, size and style. This text will be justified by the box that contains it. The final product is displayed just below, and combines all of the areas and the drawing. In this case the left, center, and right editing boxes are being used to hold the text "Certified", "Ray and Flowers", and "Fresh" respectively. The graphic and text at the bottom are from the drawing module.

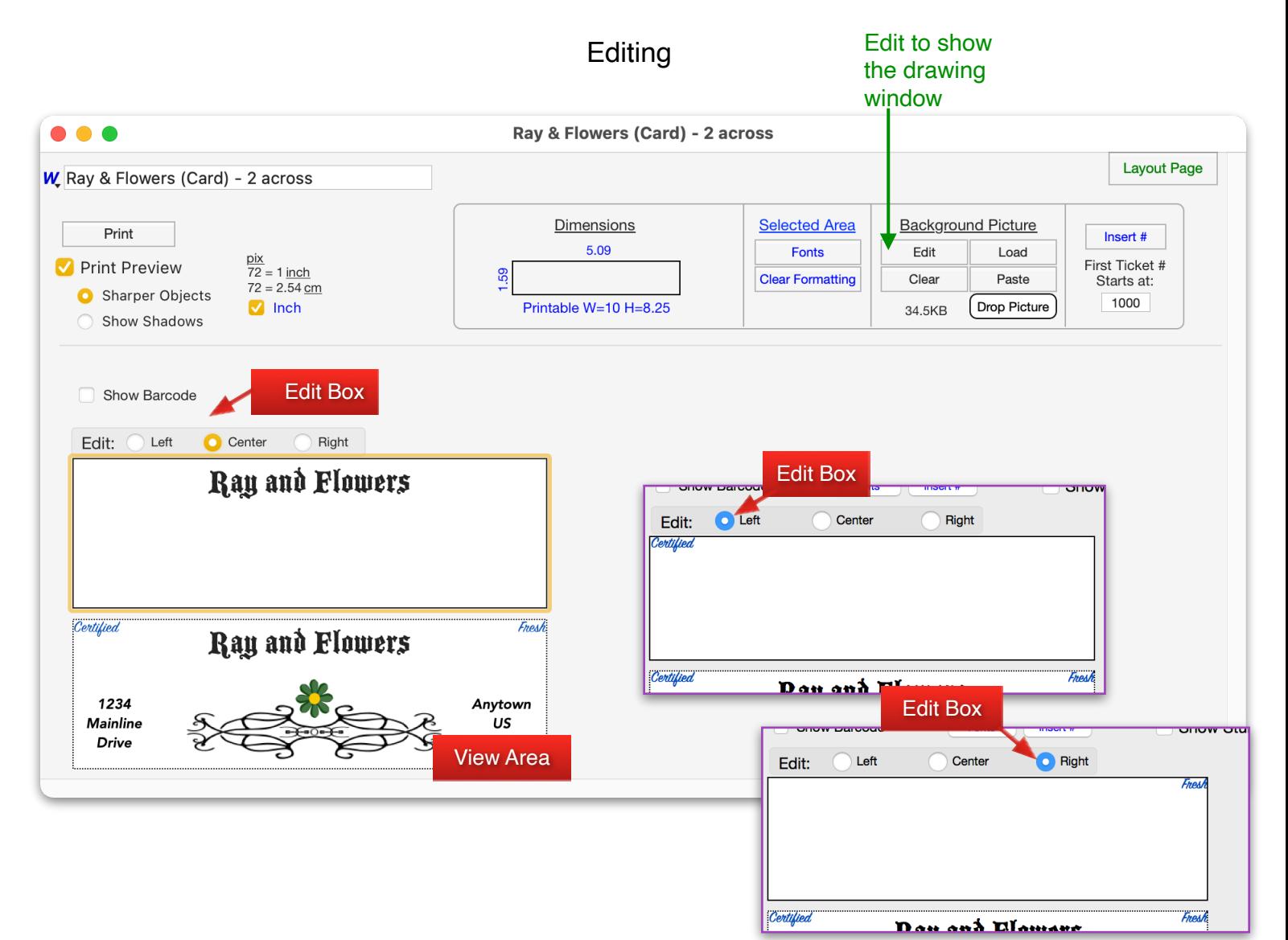

The drawing module provides tools for text and simple shapes, and allows pasted graphics as shown below. When drawing, the content of the editing boxes is shown as a background image. The text areas at the bottom left and right were created with the drawing module's text tool. They can be individually moved and formatted. An example cutout is shown with the right text selected. The text from the editing boxes is hidden in the cutout.

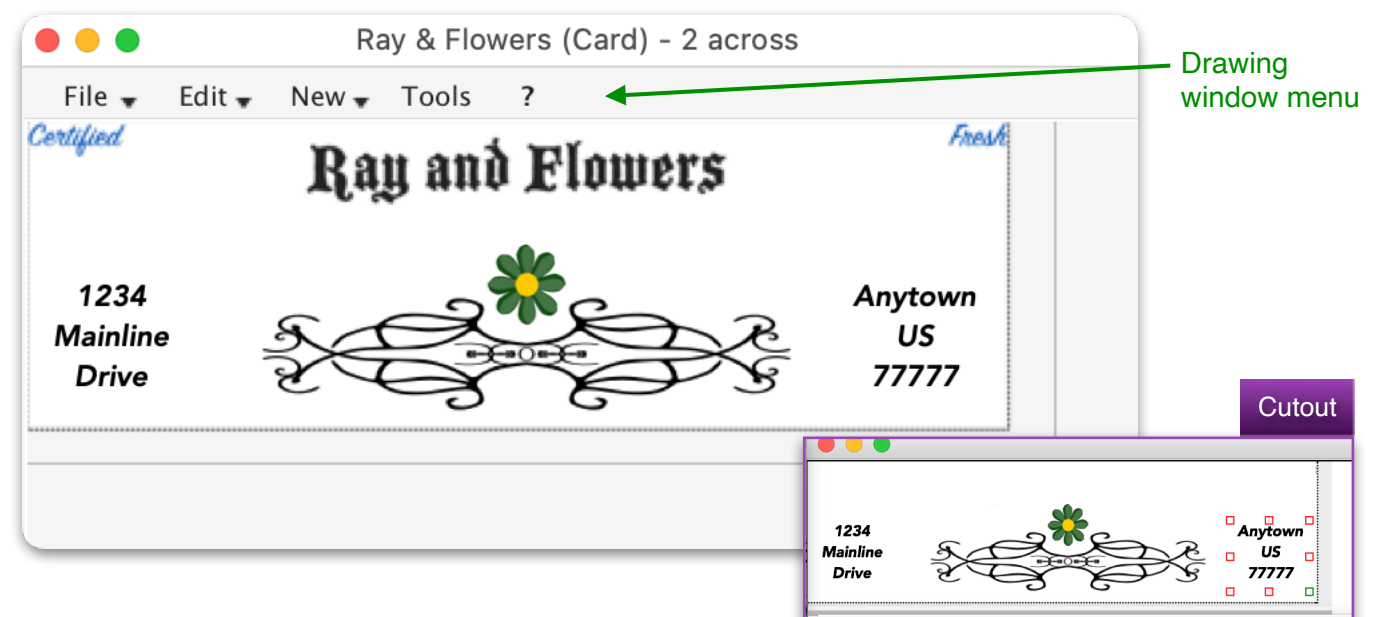

While a ticket can be designed entirely with a background

picture, numbering and the barcode are placed using the text boxes.

This sample shows a pasted picture being used as the background image. The image is slightly faded using the drawing module's opacity tools.

A rotated stub with bar code and ticket number is being used in the example.

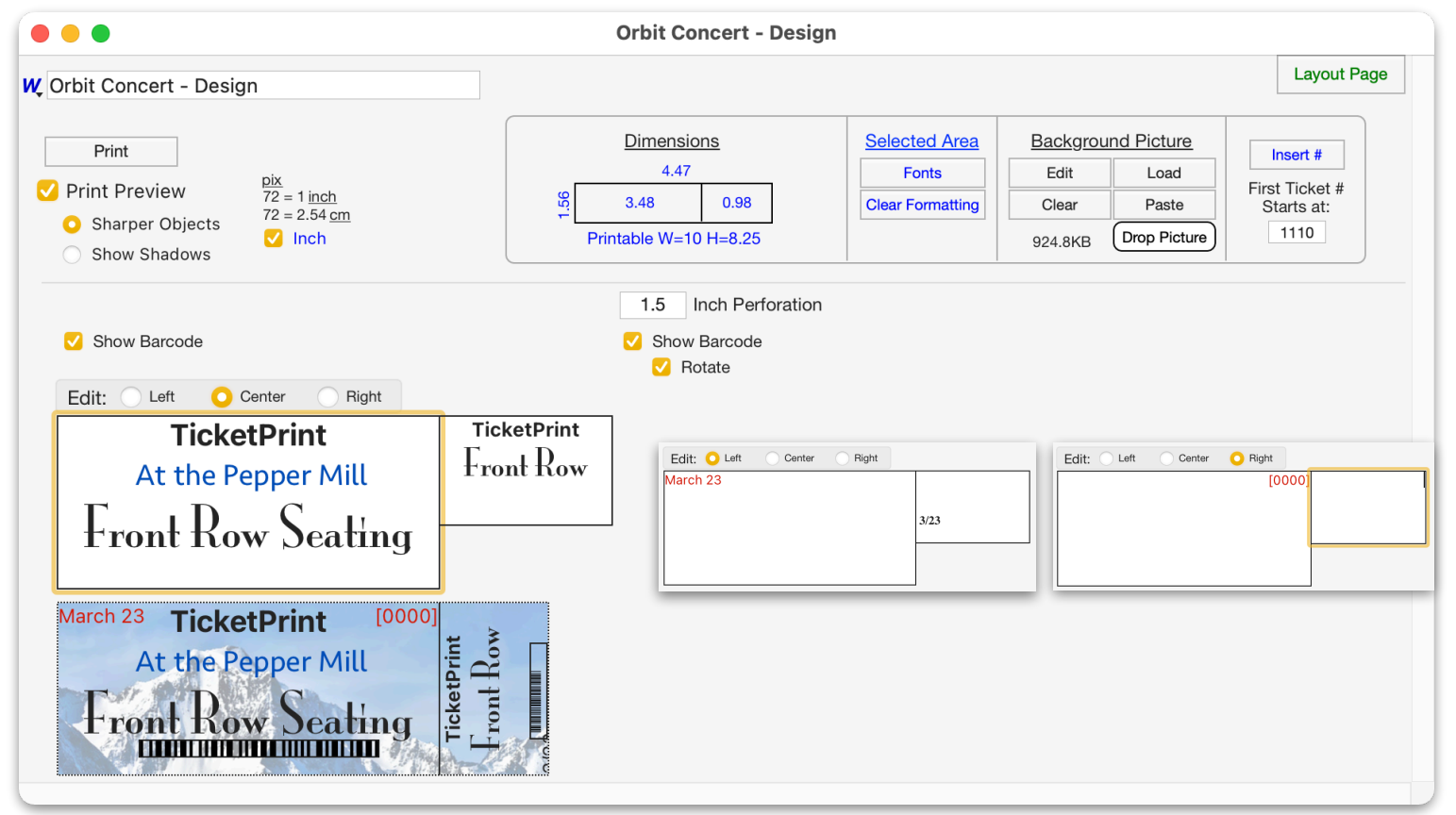

The list widow displays the tickets and cards that you have created.

New - Create a new ticket (with or without a stub) Modify - (also double-click a line) to open the highlighted ticket in the editing window Duplicate - Make a copy of the highlighted ticket

- All Show all records
- Query Search the records
- Delete Remove a highlighted record

You can also type part of a name or note in the search areas above those columns to retrieve records. Use *W* as a quick way to switch between open windows.

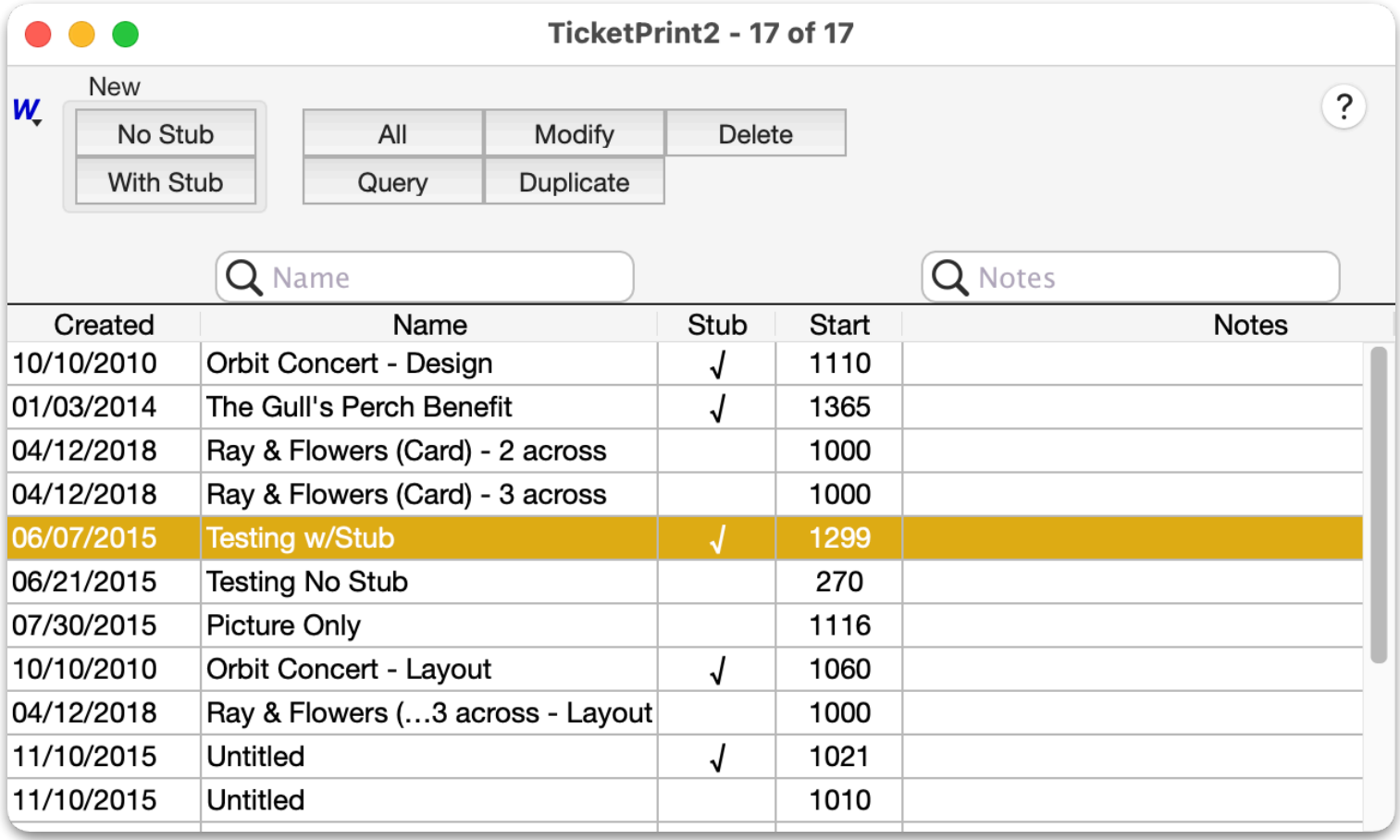

## **Double-click a line to edit the form**.

Changes to a form are kept when the edit window is closed.

Click the bar code checkbox above the body or above the stub. The bar code graphic will appear in the viewing area, where it can be moved and resized. Resize the bar code by it grabbing near the bottom right corner. The cursor will change to a crosshair. Move the bar code by grabbing any where else in the bar code graphic.

The ticket number can be placed in the right, center, and left edit boxes. At print time, the program looks for text like [0000]. Any number of zeros can be put between the brackets to indicate leading zeros. [000] will print 1 as 001. [0] will print numbers without leading zeros. The entire string [00..0] should have the same character format.

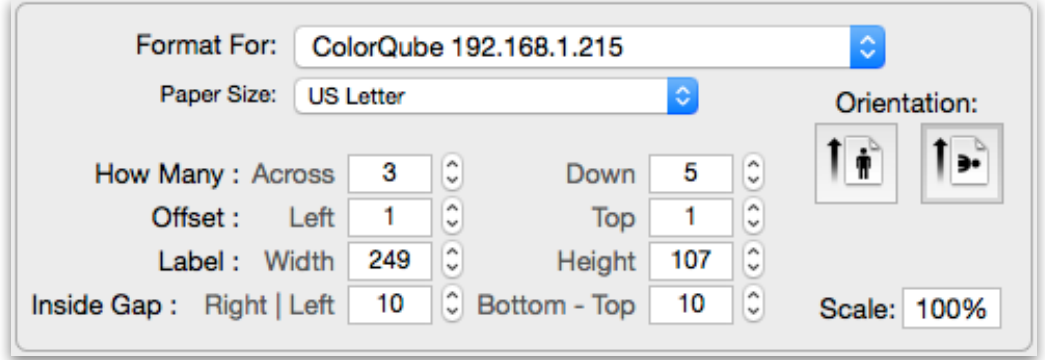

Scale is used differently for stub and non-stubbed printing.

**Stub**: Each ticket is scaled within the boundaries of its perforation.

**No Stub**: The entire sheet of labels is scaled, and will be expanded towards the bottom and left, or contracted away from the bottom and left.

**First Ticket** Starts at: 1000

Pick the starting number when tickets need to be sequentially numbered. The number will be incremented with each ticket that is printed. After the last page is printed, the count, starting number, ending number, and print date and time will be saved in the Notes.

A picture can be loaded from disk, pasted from the clipboard, cleared, and created and edited using the drawing module. Pictures can also be edited, loaded and pasted from within the drawing module.

The Layout View can help visualize how the tickets will be laid out on the paper. Each printer can have its own printable area, depending on how close the printer can print to the paper's edge.

The images below show layouts without stubs and with a stub. Tickets with stubs use paper that has edge-to-edge perforation. The ticket size and placement are automatically calculated to fit the perforations.

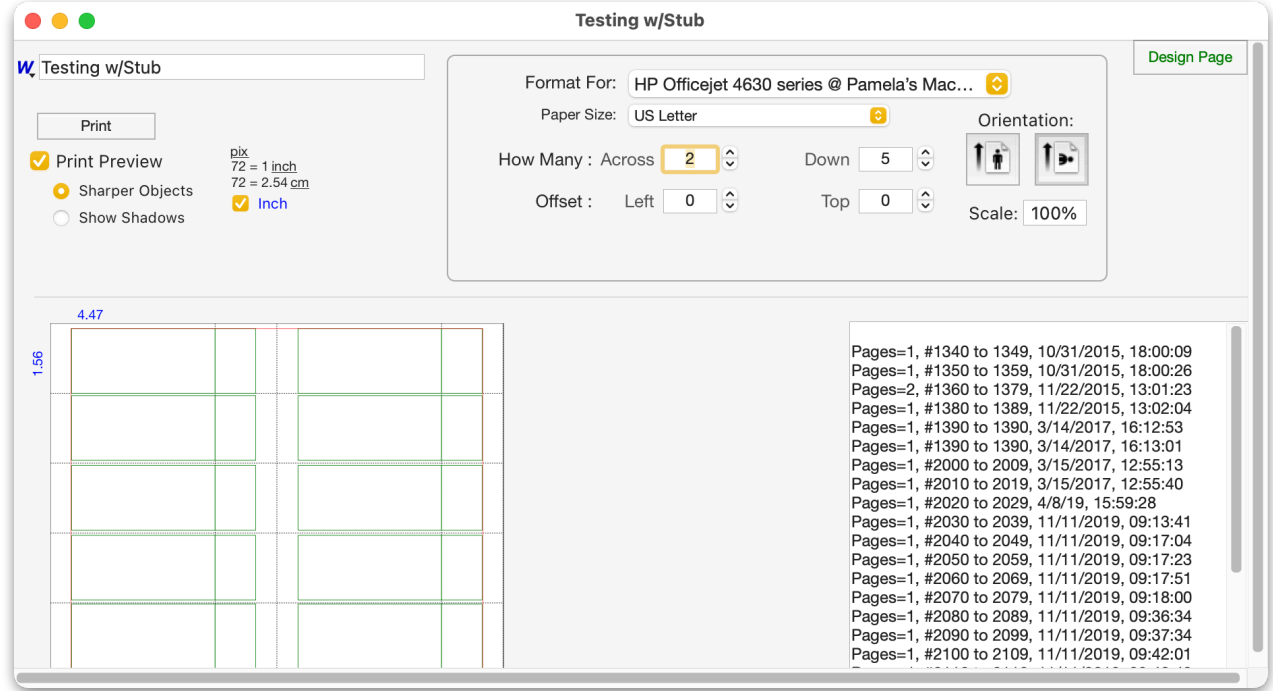

Controls for gaps between the labels, and the label size have been added for printing without a stub. The "Fit Page" button brings all the labels within the printing margins, otherwise no automatic sizing is done by the program. Use the offset, width/height, and gap areas to exercise fine control over the label position and size.

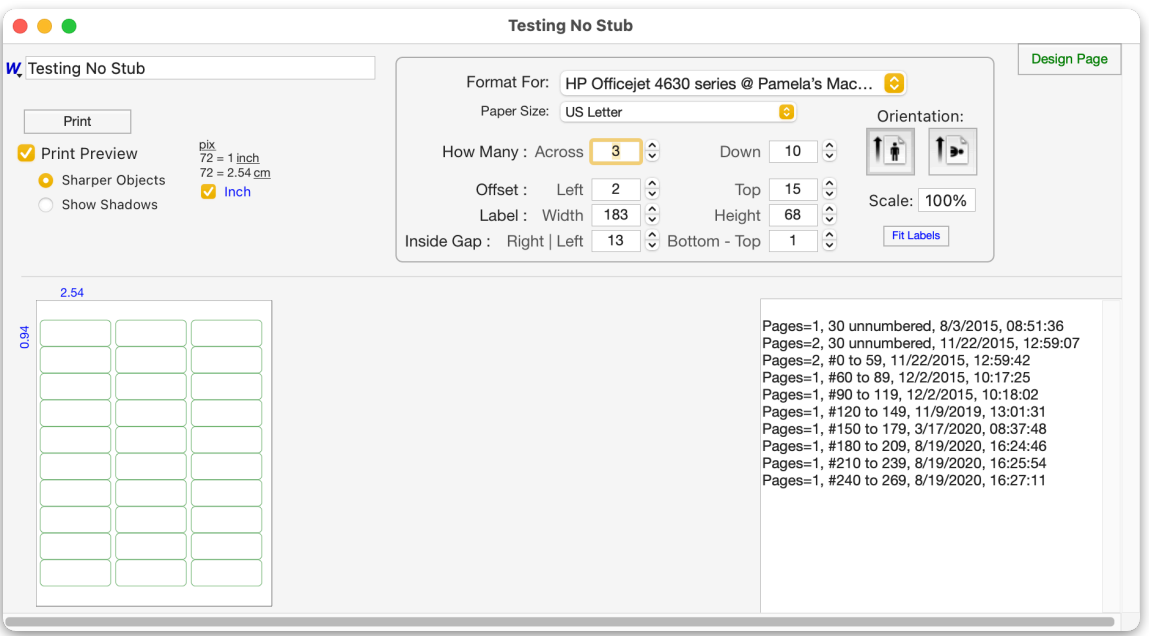

Print Preview provides a preview on screen for the labels.

**Sharper Objects and Show** Shadows buttons offer a choice when printing a ticket with a background picture that contains objects with shadowing applied to them.

Text in the text boxes is always printed with sharp edges.

![](_page_4_Picture_5.jpeg)

The **Sharper Objects** setting does not show shadows, but keeps the objects' lines sharp.

The Show Shadows setting displays shadows while giving all of the objects softer lines.

![](_page_4_Figure_8.jpeg)